# $A<sub>1</sub>$ ش ي ستوديو  $\sum_{i=1}^{n}$  $\frac{1}{2}$ m  $\frac{1}{2}$ دورة في 27 إعداد المهندس ياسر الأسدي

# 3D Studio **Max 2013**

# 3D MAX 2013 دورة في كتاب مع أمثلة عملية ثري دي ماكس ٢٠١٣ **مبتدئ – متوسط - متقدم**

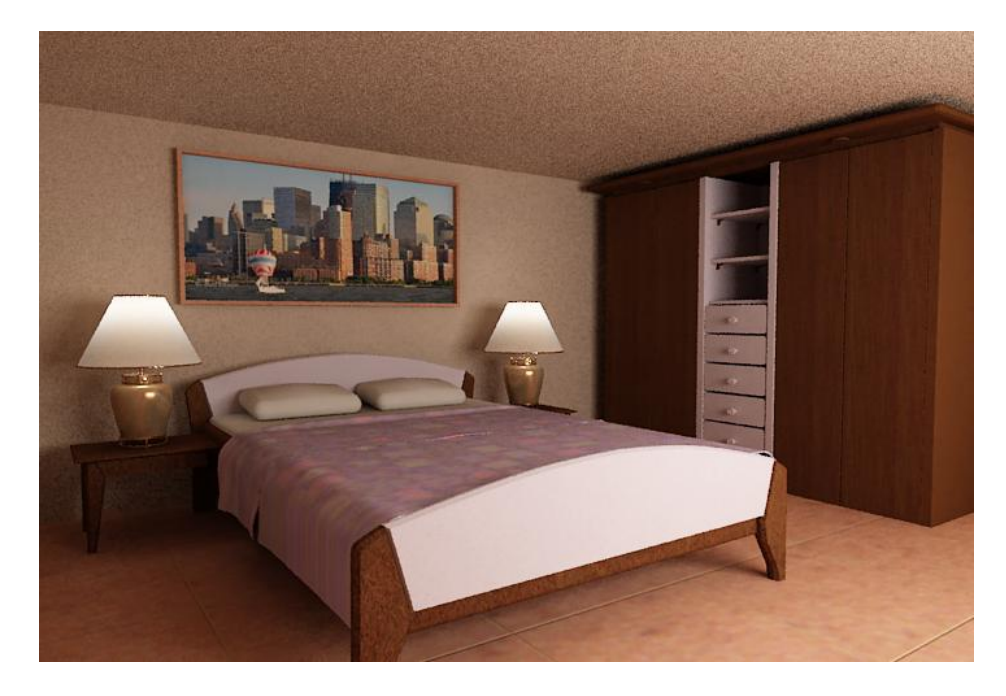

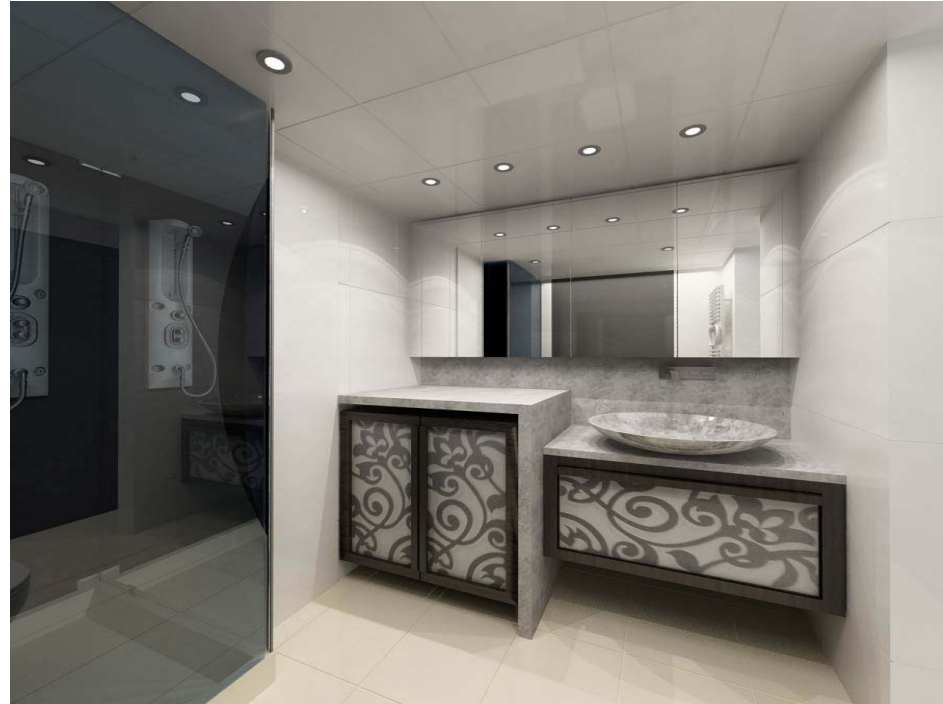

**إعداد المھندس ياسر األسدي دمشق - ٢٠١٣**

## ھذا الكتاب :

يعتبر ھذا الكتاب مرجع تدريبي لكل الطلاب والمھندسين من كافة الاختصاصات وخاصة العمارة والغرافيك حيث يحتوي على شرح وافي لاوامر وأدوات البرنامج كما يحتوي على مجموعة جيدة من الامثلة المتنوعة التي تساعد القارئ على اتباع الطرق الامثل في الرسم و الانشاء والتعديل والاكساء والاضاءة والمؤثرات المحيطة والحركة وردود الافعال والاخراج وذلك بوقت قصير وحجم ملفات أقل

ونظرا لضخامة البرنامج فقد ركزت اھتمامي على الادوات الأكثر استخداما وتجنبت الادوات المعقدة التي تحتاج لعمل وجھد كبير حيث لا يمكن حصر كافة تعليمات البرنامج في كتاب واحد نظرا لتنوعھا واعتمدت بشكل رئيسي على التمارين العلملية والتي يستطيع القارئ تنفيذھا بدون معرفة مسبقة بالبرنامج لذلك يعتبر ھذا الكتاب منھاج دورة تدريبية لبرنامج ثري دي ماكس ٢٠١٣

مع التوفيق واللقاء في اعمال اخرى إن شاء الله

المھندس ياسر الأسدي **Yasser-assadi@hotmail.com**

**مقدمـة : يعتبر برنامج DMax3 من أھم البرامج الھندسية العالمية في التصميم الثالثي األبعاد، حيث انه** يتضمن إمكانيات هائلة في تصميم الأشكال والأجسام المعقدة وكيفية حركتها، بحيث تكاد تكون قريبة جداً من الواقع ويمكن تصميم أشكال خيالية غير موجودة في الحقيقة، حيث يطلق العنـان لأصـحاب الخيـال والإبداع ومحترفي التصميم الثلاثي الأبعاد إلى الإبحار في عالم الواقع الجميل وعالم الفن والفضائيات والألعاب والشخصيات الثابتة والمتحركة ويستخدم البرنـامج لإنشـاء صـور ثابتـة ورسـوم متحركـة مـن خـلال مجموعـة **أدواته الفريدة والمتنوعة ومع ذلك فھي سھلة التعلم حيث انه مع التمرين والوقت يتم السيطرة على البرنامج ً نحو االحتراف . وصوال**

**Contents of The course**  **: الدورة محتوى**

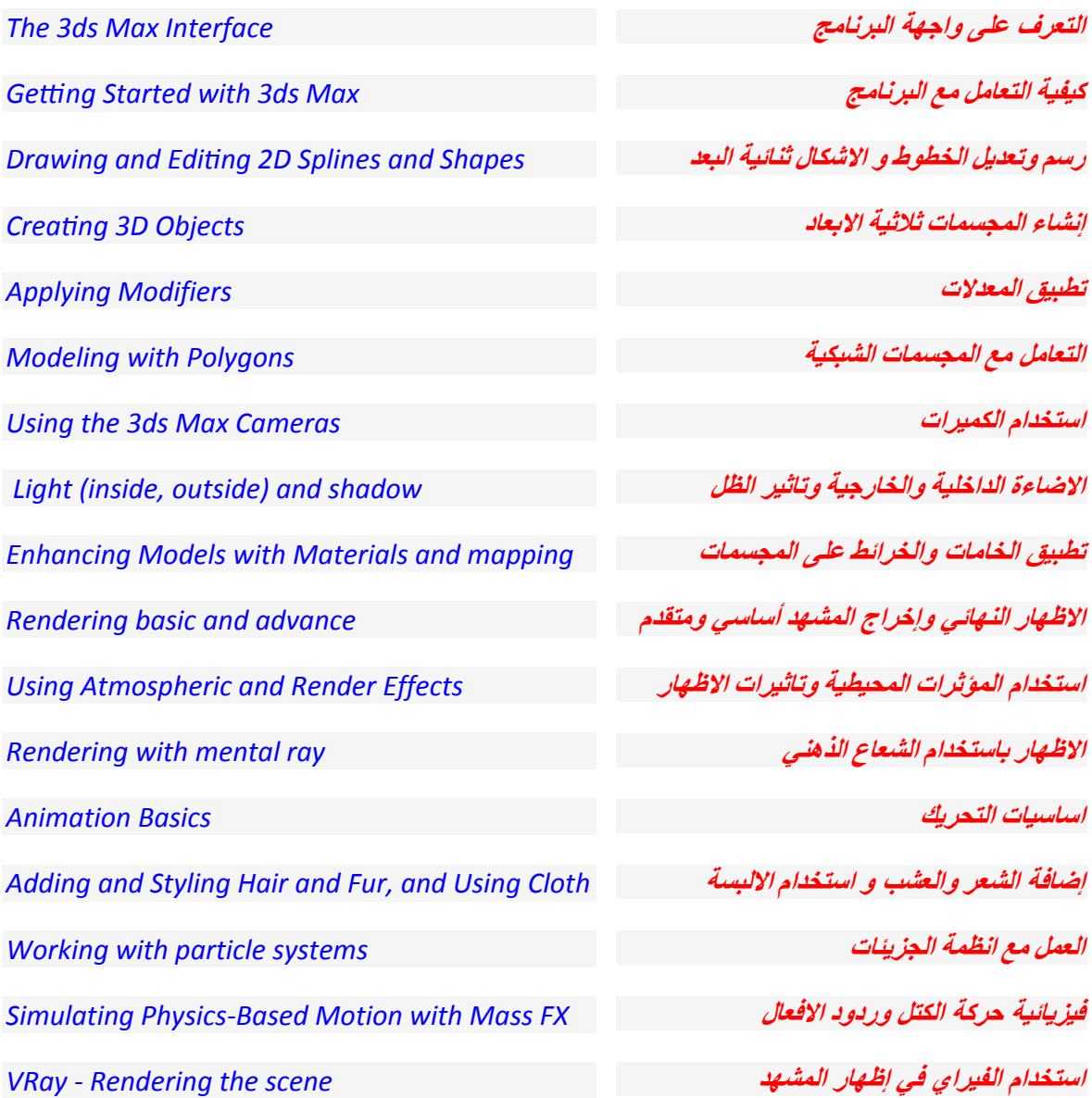

الفصل الأول

الأدوات ورسم النماذج **Tools and Modeling** 

## **الدرس األول :**

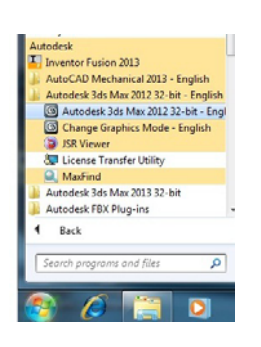

**التعرف على واجهة البرنامج** *Interface Max ds3 The* 

بعد تنصيب البرنامج يتم فتح التطبيق من قائمة ابدأ كما في الشكل

تظھر نافذة ترحيب وتحتوي على خيارات الدخول الى البرنامج كفتح ملفات موجودة مسبقا او فتح ملف فارغ جديد كما تحتوي على فيديو تعليمي مرتبط عن طريق االنترنيت للتعرف على بعض االوامر والتعليمات التي تساعد على كيفية انشاء وتعديل االشكال واضافة المواد والغضاءة والكميرات والتحريك بالاضافة للميزات الجديدة التي يحتويها الاصدار ٢٠١٣

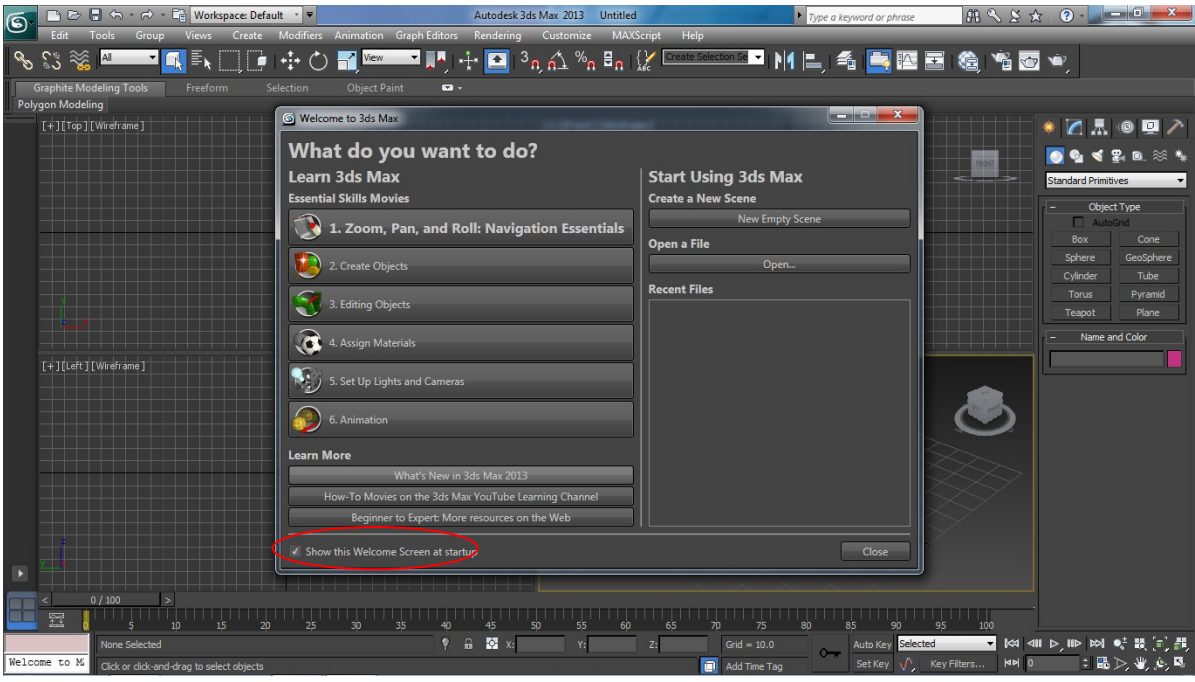

عند الغاء تفعيل الخيار المشار اليه في اسفل نافذة الترحيب فانھا لن تظھر عند تشغيل البرنامج في المرة القادمة . بالضغط على زر Close سيتم اغالق نافذة الترحيب وفتح ملف جديد وتظھر فيه نافذة البرنامج الرئيسية والتي سنتعرف على مكوناتھا كما في الشكل التالي

## **واجھة البرنامج الرئيسية االفتراضية**

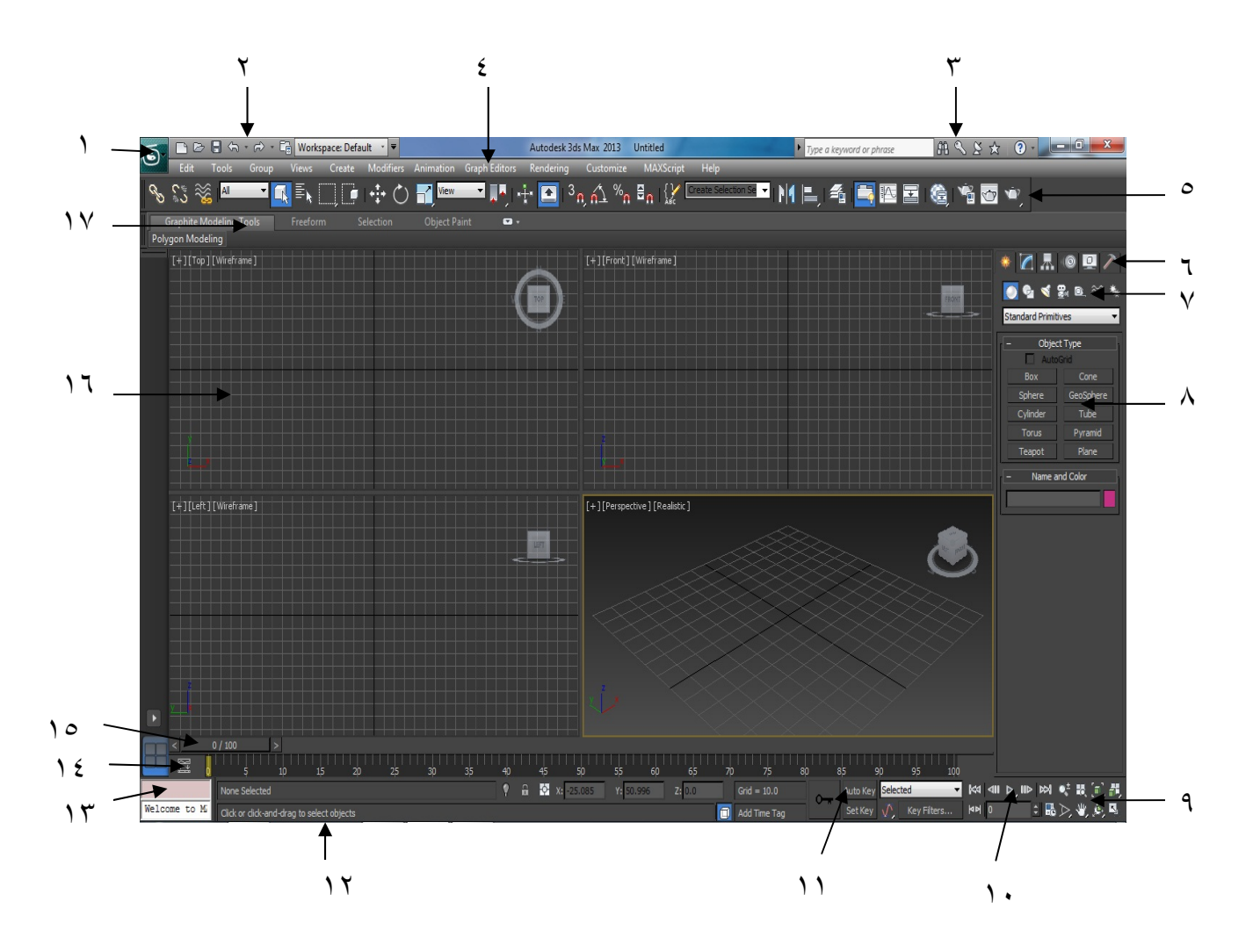

-١ زر التطبيق -٢ شريط ادوات الوصول السريع -٣ مركز المعلومات -٤ شريط القوائم -٥ شريط الادوات -٦ الواح الأوامر -٧ فئات الكائنات -٨ الألواح القابلة للطي -٩ أزرار التجول في نوافذ الرؤيا -١٠أزرار عرض الحركة -١١أزرار مفاتيح الحركة -١٢شريط المعلومات والاوامر -١٣شريط لغة ماكس سكريبت -١٤شريط التتبع -١٥منزلقة التوقيت -١٦منافذ الرؤيا -١٧شريط ريبين

## **العناصر الاساسية لمكونات واجهة التطبيق**

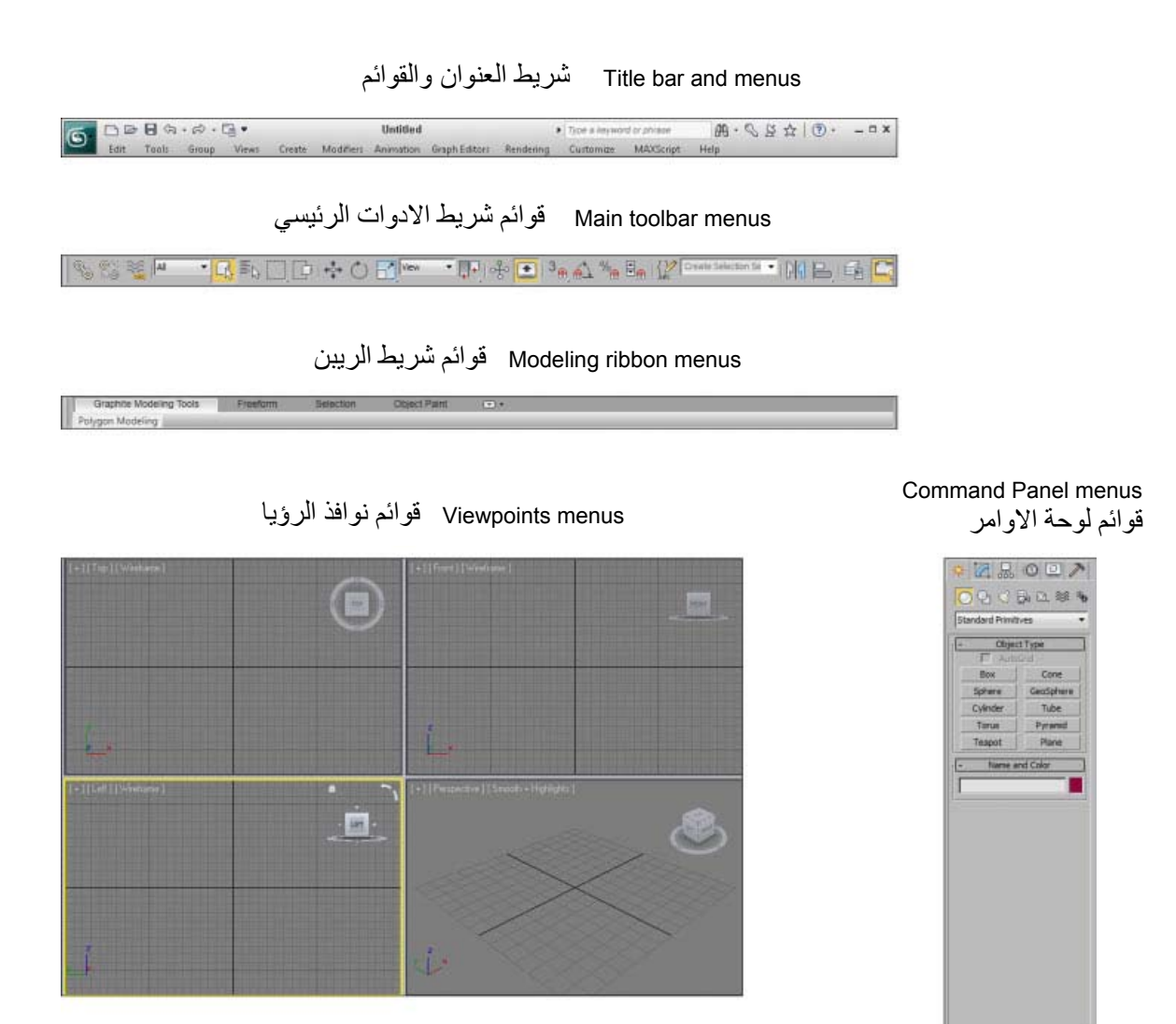

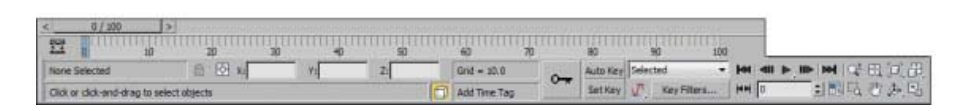

شريط الحالة Bar Status

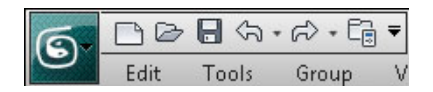

شريط أدوات الوصول السريع Access Quick

lb

**التعامل مع نوافذ الرؤيا :** 

تقسم نوافذ الرؤيا في الحالة الافتراضية إلى اربعة نوافذ متساوية الحجم كل نافذة تمثل مسقط Top واجهة Perspactive منظور – Left واجهة Front –

يتم تفعيل أي نافذة بالضغط بزر الماوس الايسر ضمن النافذة ويمكن تكبير النافذة علىكامل الشاشة بالضغط على alt+w من لوحة المفاتيح كما يمكن التبديل بين خيارات الرؤيا بكتابة اختصار يشير اليها

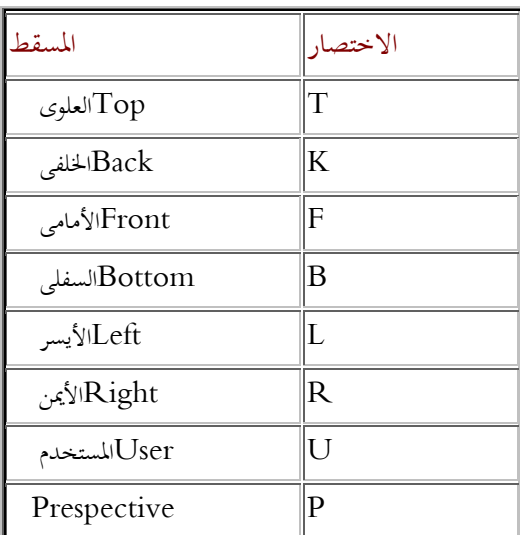

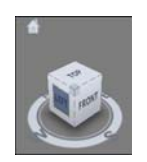

او من ايقونة مكعب العرض في اعلى النافذة وتحديد الخيار بالضغط بزر الماوس الايسر كذلك يمكن عمل Orbite تدوير العرض بالضغط باستمرار على دولاب الماوس +alt

نستطيع من خلال استخدام عناصر التحكم بالرؤيا : Using the Viewport Navigation Controls

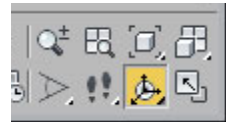

تقريب او تبعيد المشهد وسحبه وتدويره والتجول بداخله

قبل البدء بالرسم سنقوم بالتعرف على بعض الاوامر الموجودة في شريط القوائم وأشرطة الادوات

| Main Toolbar                                                                                                    | <b>IES</b>             |
|----------------------------------------------------------------------------------------------------|------------------------|
| <b>RESTAT</b><br>$Q = \sqrt{Q}$                                                                                                    | 60                     |
| $\left \left\{\right\}\right\rangle$ Create Selection Se $\bullet$ $\left \left[\right]\right \left \left[\right]\right $ $\left \left[\right]\right $ $\left \left[\right]\right $ $\left \left[\right]\right $ $\left \left[\right]\right $ $\left \left[\right]\right $ $\left \left[\right]\right $<br>ு⊜்<br>$\sim$ | $\mathbf{A}$ (e)<br>下面 |

شريط االدوات الرئيسي toolbar main

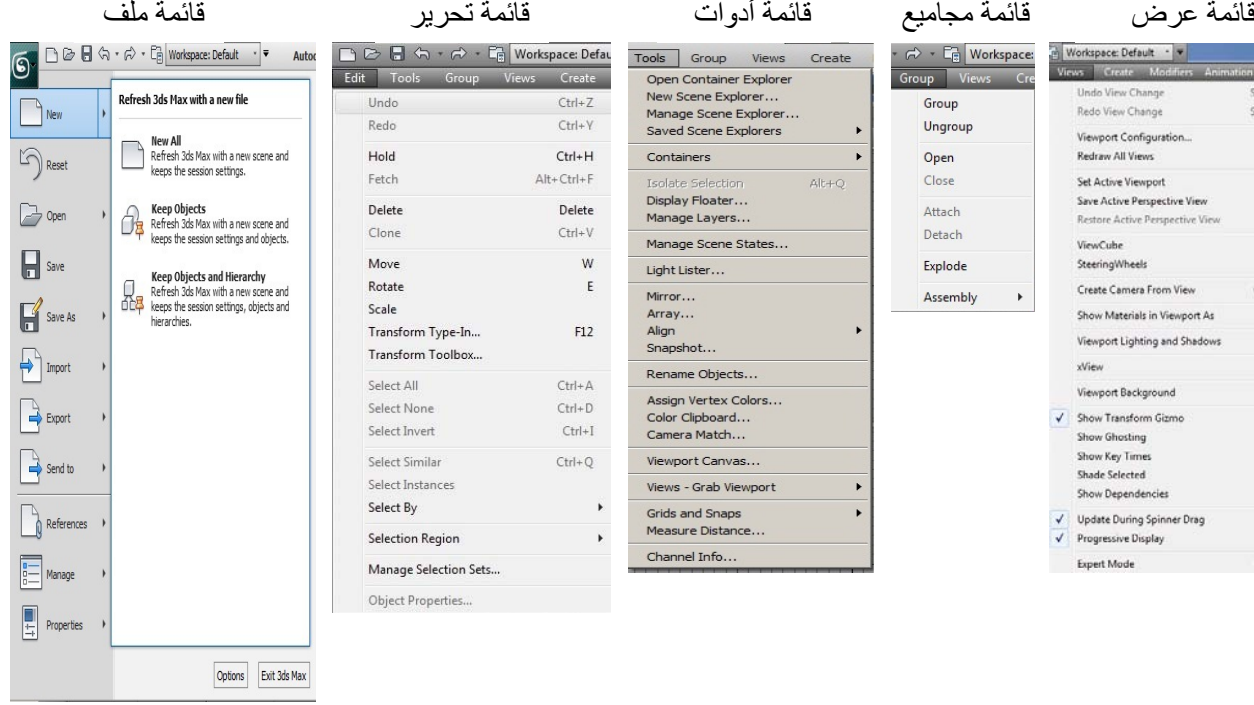

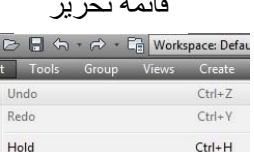

 $Ctrl+V$ 

 $Ctrl+H$ 

Delete

 $Ctrl+V$ 

w

 $\mathsf E$ 

 $F12$ 

 $\mathsf{Ctrl} + \mathsf{A}$ 

 $Ctrl + D$ 

 $Ctrl+I$ 

 $Ctrl + Q$ 

Load Animation...

Save Animation

Transform Controllers

Position Controllers Rotation Controllers

Scale Controllers

Animation - CAT

Simulation - MassFX Parameter Editor...

Parameter Collector...

Wire Parameters

Animation Layers...

Reaction Manager...

Bone Tools...

Set as Skin Pose Assume Skin Pose

Skin Pose Mode

Toggle Limits Delete Selected Animation Walkthrough Assistant... Autodesk Animation Store...

**IK Solvers** 

Constraints

 $Alt + Ctrl + F$ 

 $\begin{array}{c}\n\Box \Box \Box \\
\hline\n\end{array}$ 

Ur

Fetch

Delete

Clone

Move

Rotate

Scale

Select All

Select None

Select Invert

Select Similar

Select By

Select Instances

Selection Region

Manage Selection Sets... Object Properties.

Transform Type-In...

Transform Toolbox...

### Tools Group Views Create<br>
Open Container Explorer<br>
New Scene Explorer...<br>
Manage Scene Explorer...<br>
Saved Scene Explorers Containers  $\ddot{\phantom{0}}$  $Alt+Q$ **Display Floater...** Manage Layers... Manage Scene States...  $\overline{\mathsf{Light}\, \mathsf{Lister}\ldots}$ Mirror... Array... Align<br>Align<br>Snapshot... Rename Objects Assign Vertex Colors... Color Clipboard...<br>Camera Match... Viewport Canvas... Views - Grab Viewport Grids and Snaps<br>Measure Distance.. Channel Info...

Autodesk 3ds Max

 $\ddot{\phantom{0}}$ 

 $\ddot{\phantom{1}}$ 

 $\overline{ }$ 

 $\ddot{\phantom{1}}$ 

 $\Delta H + 1$ 

 $Alt+2$ 

-<br>Granl

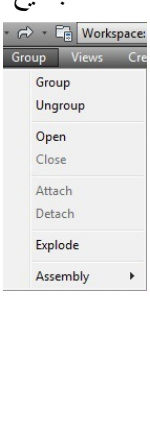

 $\overline{\checkmark}$ 

 $\frac{1}{2}$ 

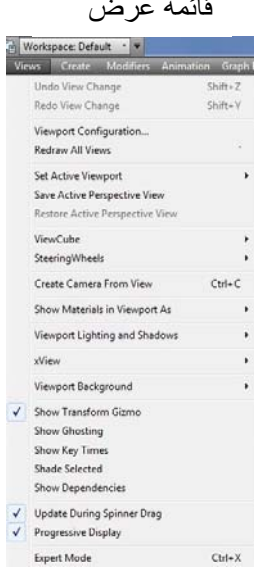

قائمة إظھار قائمة تتبع قائمة تحريك قائمة تعديل قائمة انشاء

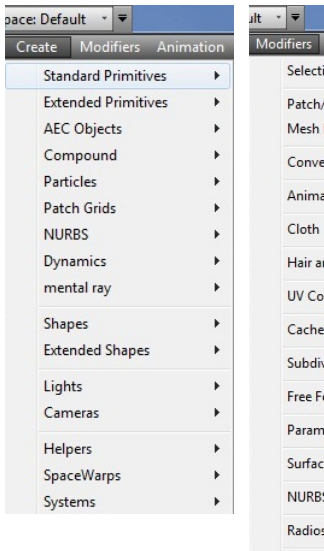

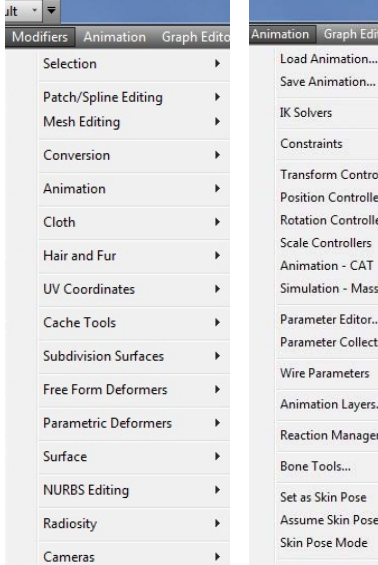

## قائمة تخصيص

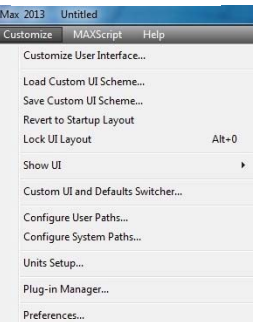

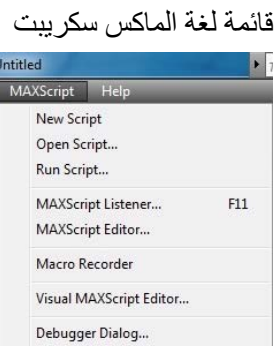

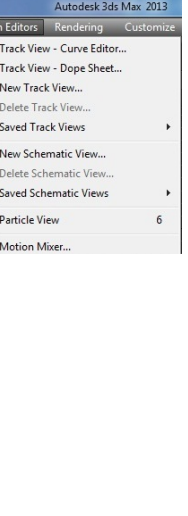

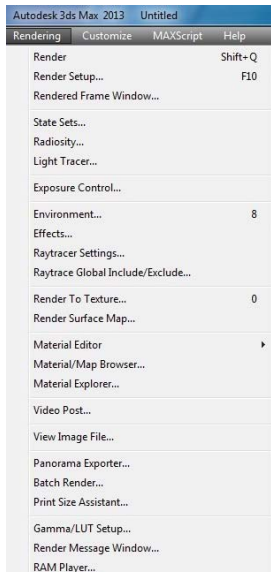

### قائمة مساعدة

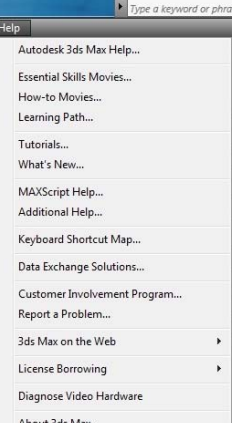

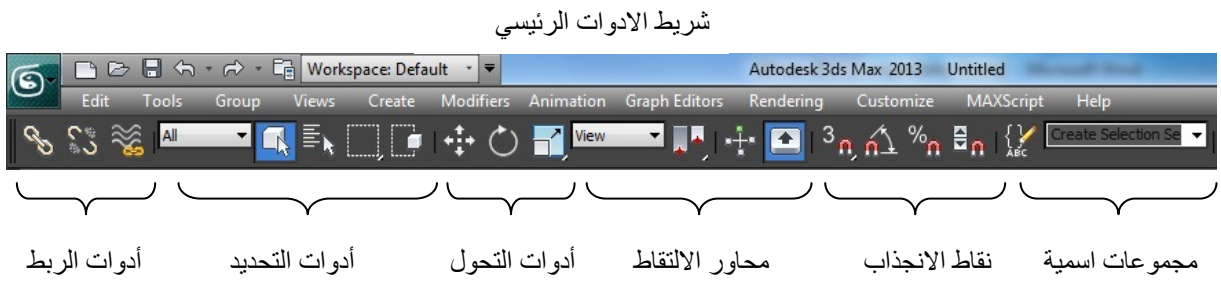

### شريط الريبين ( عرض االوامر على شكل ايقونات ورموز )

| $\overline{\mathbb{G}}$ | ■ → ■ ← → → ■ Workspace: Default → ▼                                  |                                |       |                                          |                                |                                             |               | Autodesk 3ds Max 2013 Untitled                                             |                         |                     |                                                                           |                 | Type a keyword or phrase |             |           |            | 開くさな  | $\Omega$ - |
|-------------------------|-----------------------------------------------------------------------|--------------------------------|-------|------------------------------------------|--------------------------------|---------------------------------------------|---------------|----------------------------------------------------------------------------|-------------------------|---------------------|---------------------------------------------------------------------------|-----------------|--------------------------|-------------|-----------|------------|-------|------------|
|                         | Edit                                                                  | Tools                          | Group | <b>Views</b>                             | Create                         | Modifiers Animation Graph Editors           |               | Rendering                                                                  | Customize               | MAXScript           | Help                                                                      |                 |                          |             |           |            |       |            |
|                         | $\frac{1}{2}$ $\frac{1}{2}$ $\frac{1}{2}$ $\frac{1}{2}$ $\frac{1}{2}$ |                                |       |                                          |                                |                                             |               | ██▐▚▏ <sub>▚</sub> ▚▕▇▏░ <sub>∩</sub> ▗░▖▒ <sub>▖</sub> ∰ <sub></sub> ▖▏░▞ |                         |                     | <b>Kratesections 7   1  4   2, 45   2, 20   2, 45   2, 45   2, 46   4</b> |                 |                          |             |           |            |       |            |
|                         |                                                                       | <b>Graphite Modeling Tools</b> |       | Freeform                                 | Selection                      | <b>Object Paint</b>                         | $\bullet$     |                                                                            |                         |                     |                                                                           |                 |                          |             |           |            |       |            |
|                         |                                                                       |                                |       | $\overline{\mathbf{M}}$<br><b>K</b> Grow | $--$ Loop                      | $\equiv$ Ring                               |               | C Repeat                                                                   |                         | QSlice 4 Swift Loop |                                                                           |                 | --<br>E.                 | D)          | $\otimes$ |            |       |            |
|                         |                                                                       | 1: Edit Poly                   |       | Shrink                                   | $\Rightarrow$                  | $\begin{array}{ccc} -1 & - & - \end{array}$ | <b>By</b>     | <b>THE NURMS</b>                                                           | $\sim$ Cut              | P Connect +         |                                                                           | Geomet Polygons | Loops                    | <b>Tris</b> | Sub       | Visibility | Align | Propertie  |
|                         |                                                                       | <b>Alice</b>                   |       | $\overline{L}$                           | <b>State</b><br><b>Bandall</b> | 目                                           | $\Rightarrow$ |                                                                            | Constraints: <b>B C</b> |                     |                                                                           |                 |                          |             |           |            |       |            |
| D <sub>ch</sub>         |                                                                       |                                |       |                                          | ModifU                         |                                             |               | Eala                                                                       |                         |                     |                                                                           |                 |                          |             |           |            |       |            |

اختيار واجھات العرض

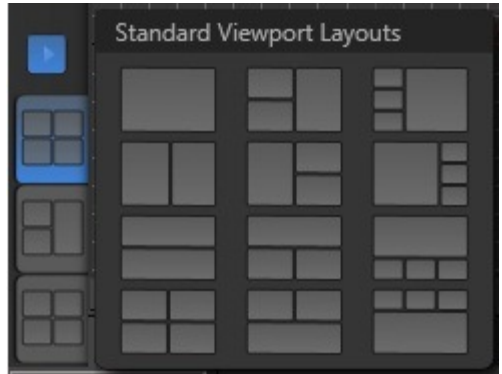

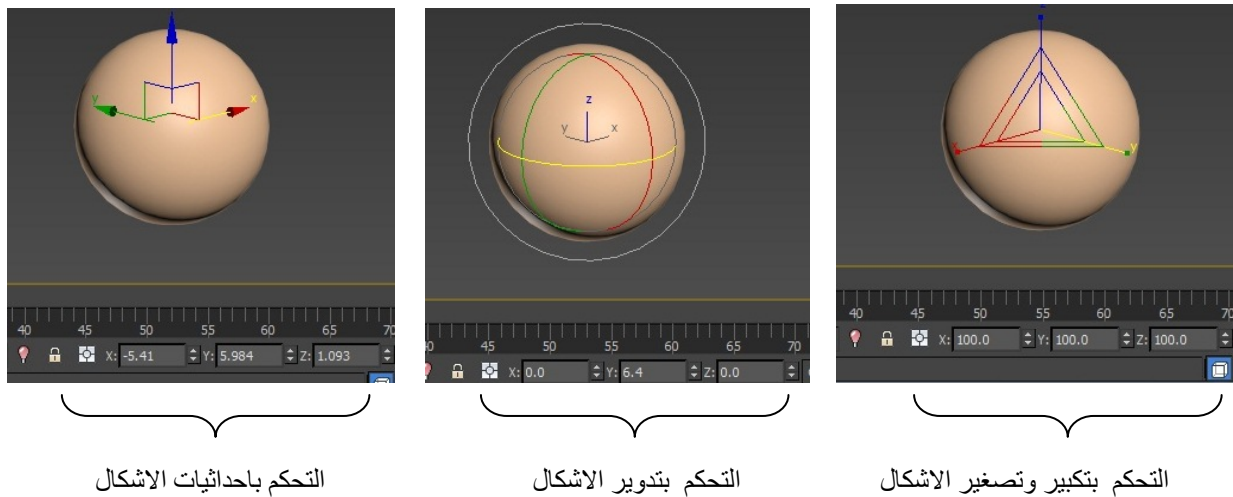